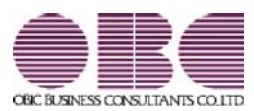

# 財務会計システム 勘定奉行V ERP

## 機能アップガイド

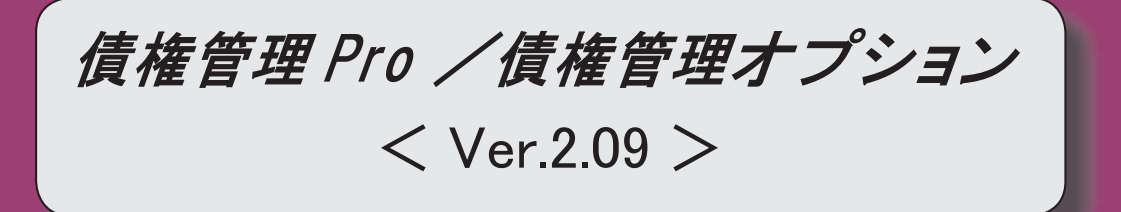

#### ≪FB入金処理≫ 受入元のFBデータと同じ並び順で、FB入金データを表示できるようになりました。 | 2 受入元のFBデータと同じ並び順で、FB入金データを受け入れできるようになりました。 | 2 FB入金データを受け入れる際に、マッチングできないデータについても仮の請求先を割り 当てて、すべての入金情報を作成できるようになりました。 2 FB入金処理で作成した入金情報の請求先について、[入金情報登録]メニューで別の請求先 に変更した際に、変更後の請求先のマッチング情報を更新できるようになりました。 3

≪FB入金処理≫

#### ● 受入元のFBデータと同じ並び順で、FB入金データを表示できるようになりま した。

[出力順]ページが追加され、FB入金データの並び順を詳細に設定できるようになりまし た。

表示基準の「登録順」を一番上に設定することで、受入元のFBデータと同じ並び順で表 示することができます。

#### ≪ 関連メニュー ≫

- ・[債権管理]-[入金処理]-[FB入金処理]-[FB入金情報作成]メニュー
- ・[債権管理]-[入金処理]-[FB入金処理]-[FB入金データ確認表]メニュー
- ・[債権管理]-[入金処理]-[FB入金処理]-[FB入金データ削除]メニュー
- 受入元のFBデータと同じ並び順で、FB入金データを受け入れできるようにな りました。
	- ※この機能は、[債権管理]-[入金処理]-[FB入金処理]-[FB入金処理設定]メニューの [基本設定]ページの「入金情報作成方法」が「1:確認せずに作成する」の場合に有効な 機能です。

いままでは、必ず、日付別会社銀行別に、請求先順(口座番号順・振込依頼人名順)に並べ 替えて受け入れられていましたが、FBデータと同じ並び順のままで受け入れができるよ うになりました。

【設定方法】:[債権管理]-[入金処理]-[FB入金処理]-[FB入金処理設定]メニューの [基本設定]ページで、「FB入金データ受入順」を「1:FB入金データ 順」に設定します。

#### ● FB入金データを受け入れる際に、マッチングできないデータについても仮の請 求先を割り当てて、すべての入金情報を作成できるようになりました。

※この機能は、[債権管理]-[入金処理]-[FB入金処理]-[FB入金処理設定]メニューの [基本設定]ページの「入金情報作成方法」が「1:確認せずに作成する」の場合に有効な 機能です。

いままでは、マッチングできないデータについては、[マッチング失敗データ一覧]画面ま たは[入金情報登録 - 入金情報未作成FBデータ一覧]画面で、1つずつ請求先を手動で 割り当てて入金情報を作成する必要がありました。

これからは、仮の請求先を自動的に一括で割り当てて入金情報を作成できるようになりま した。

これにより、マッチング失敗による入金情報の作成漏れが防げるようになりました。

【設定方法】:[債権管理]-[入金処理]-[FB入金処理]-[FB入金処理設定]メニューの [基本設定]ページで、「請求先スポット割り当て」を「1:使用する」に 設定します。

### ● FB入金処理で作成した入金情報の請求先について、[入金情報登録]メニューで 別の請求先に変更した際に、変更後の請求先のマッチング情報を更新できるよう になりました。

[債権管理]-[入金処理]-[入金情報登録]メニューで、FB入金処理で作成した入金情報の 請求先を別の請求先に変更した際に、変更後の請求先の請求先振込情報([導入処理]-[取 引先登録]-[取引先登録]メニューの[請求先振込]ページ)に、FB入金データの口座番 号・振込依頼人名(カナ)を自動で追加できるようになりました。

これにより、前述の「請求先スポット割り当て」を使用している場合に、次回以降の受入 時には変更後の請求先にマッチングできるようになります。

【設定方法】:[入金情報登録 - 設定]画面の[運用設定]ページで、「請求先振込の自動 更新」を「使用する」に設定します。